# **Novell®** Sentinel™

5.1.3

Volume V - 3RD PARTY INTEGRATION GUIDE

July 7, 2006

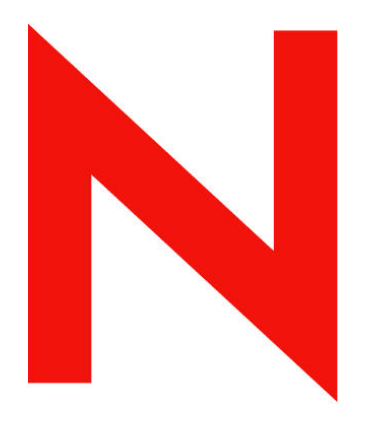

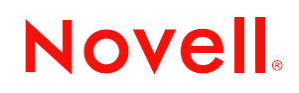

www.novell.com

#### **Legal Notices**

Novell, Inc. makes no representations or warranties with respect to the contents or use of this documentation, and specifically disclaims any express or implied warranties of merchantability or fitness for any particular purpose. Further, Novell, Inc. reserves the right to revise this publication and to make changes to its content, at any time, without obligation to notify any person or entity of such revisions or changes.

Further, Novell, Inc. makes no representations or warranties with respect to any software, and specifically disclaims any express or implied warranties of merchantability or fitness for any particular purpose. Further, Novell, Inc. reserves the right to make changes to any and all parts of Novell software, at any time, without any obligation to notify any person or entity of such changes.

Any products or technical information provided under this Agreement may be subject to U.S. export controls and the trade laws of other countries. You agree to comply with all export control regulations and to obtain any required licenses or classification to export, re-export, or import deliverables. You agree not to export or re-export to entities on the current U.S. export exclusion lists or to any embargoed or terrorist countries as specified in the U.S. export laws. You agree to not use deliverables for prohibited nuclear, missile, or chemical biological weaponry end uses. Please refer to www.novell.com/info/exports/ for more information on exporting Novell software. Novell assumes no responsibility for your failure to obtain any necessary export approvals.

Copyright © 1999-2006 Novell, Inc. All rights reserved. No part of this publication may be reproduced, photocopied, stored on a retrieval system, or transmitted without the express written consent of the publisher.

Novell, Inc. has intellectual property rights relating to technology embodied in the product that is described in this document. In particular, and without limitation, these intellectual property rights may include one or more of the U.S. patents listed at http://www.novell.com/company/legal/patents/ and one or more additional patents or pending patent applications in the U.S. and in other countries.

Novell, Inc. 404 Wyman Street, Suite 500 Waltham, MA 02451 U.S.A. www.novell.com

*Online Documentation*: To access the online documentation for this and other Novell products, and to get updates, see [www.novell.com/documentation.](http://www.novell.com/documentation)

#### **Novell Trademarks**

For Novell trademarks, see the Novell Trademark and Service Mark list (<http://www.novell.com/company/legal/trademarks/tmlist.html>).

#### **Third-Party Materials**

All third-party trademarks are the property of their respective owners.

#### **Third-Party Legal Notices**

Sentinel 5 may contain the following third-party technologies:

- Apache Axis and Apache Tomcat, Copyright © 1999 to 2005, Apache Software Foundation. For more information, disclaimers and restrictions, see http://www.apache.org/licenses/
- ANTLR. For more information, disclaimers and restrictions, see http://www.antlr.org
- Boost, Copyright © 1999, Boost.org.
- Bouncy Castle, Copyright © 2000-2004, the Legion of Bouncy Castle. For more information, disclaimers and restrictions see http://www.bouncycastle.org.
- Checkpoint. Copyright © Check Point Software Technologies Ltd.
- Concurrent, utility package. Copyright © Doug Lea. Used without CopyOnWriteArrayList and ConcurrentReaderHashMap classes.
- Crypto++ Compilation. Copyright © 1995-2003, Wei Dai, incorporating the following copyrighted work: mars.cpp by Brian Gladman and Sean Woods. For more information, disclaimers and restrictions see http://www.eskimo.com/~weidai/License.txt.
- Crystal Reports Developer and Crystal Reports Server. Copyright © 2004 Business Objects Software Limited.
- DataDirect Technologies Corp. Copyright © 1991-2003.
- edpFTPj, licensed under the Lesser GNU Public License. For more information, disclaimers and restrictions see http://www.enterprisedt.com/products/edtftpj/purchase.html.
- Enhydra Shark, licensed under the Lesser General Public License available at: http://shark.objectweb.org/license.html.
- ICEsoft ICEbrowser. ICEsoft Technologies, Inc. Copyright © 2003-2004.
- $\blacksquare$  ILOG, Inc. Copyright © 1999-2004.
- Installshield Universal. Copyright © 1996–2005, Macrovision Corporation and/or Macrovision Europe Ltd.
- Java 2 Platform, Standard Edition. Copyright © Sun Microsystems, Inc. For more information, disclaimers and restrictions see http://java.sun.com/j2se/1.4.2/j2re-1\_4\_2\_10-license.txt.

The Java 2 Platform may also contain the following third-party products:

- à CoolServlets © 1999
- à DES and 3xDES © 2000 by Jef Poskanzer
- à Crimson © 1999-2000 The Apache Software Foundation
- à Xalan J2 © 1999-2000 The Apache Software Foundation
- à NSIS 1.0j © 1999-2000 Nullsoft, Inc.
- à Eastman Kodak Company © 1992
- à Lucinda, a registered trademark or trademark of Bigelow and Holmes
- <sup> $\Box$ </sup> Taligent, Inc.
- à IBM, some portions available at: http://oss.software.ibm.com/icu4j/

For more information regarding these third-party technologies and their associated disclaimers and restrictions, see: http://java.sun.com/j2se/1.4.2/j2se-1\_4\_2-thirdpartylicensereadme.txt.

- JavaBeans Activation Framework (JAF). Copyright © Sun Microsystems, Inc. For more information, disclaimers and restrictions see http://www.java.sun.com/products/javabeans/glasgow/jaf.html and click download > license.
- $\blacksquare$  JavaMail. Copyright  $\heartsuit$  Sun Microsystems, Inc. For more information, disclaimers and restrictions see http://www.java.sun.com/products/javamail/downloads/index.html and click download > license.
- Java Ace, by Douglas C. Schmidt and his research group at Washington University and Tao (with ACE wrappers) by Douglas C. Schmidt and his research group at Washington University, University of California, Irvine and Vanderbilt University. Copyright © 1993-2005. For more information, disclaimers and restrictions see http://www.cs.wustl.edu/~schmidt/ACE-copying.html and http://www.cs.wustl.edu/~pjain/java/ace/JACEcopying.html
- Java Authentication and Authorization Service Modules, licensed under the Lesser General Public License. For more information, disclaimers and restrictions see http://free.tagish.net/jaas/index.jsp.
- Java Network Launching Protocol (JNLP). Copyright © Sun Microsystems, Inc. For more information, disclaimers and restrictions, please see http://www.java.sun.com/products/javawebstart/download-jnlp.html and click download > license.
- Java Service Wrapper. Portions copyrighted as follows: Copyright © 1999, 2004 Tanuki Software and Copyright © 2001 Silver Egg Technology. For more information, disclaimers and restrictions, see http://wrapper.tanukisoftware.org/doc/english/license.html.
- **JIDE.** Copyright  $\odot$  2002 to 2005, JIDE Software, Inc.
- jTDS is licensed under the Lesser GNU Public License. For more information, disclaimers and restrictions see http://jtds.sourceforge.net/.
- MDateSelector. Copyright © 2005, Martin Newstead, licensed under the Lesser General Public License. For more information, disclaimers and restrictions see http://web.ukonline.co.uk/mseries.
- Monarch Charts. Copyright © 2005, Singleton Labs.
- Net-SNMP. Portions of the code are copyrighted by various entities, which reserve all rights. Copyright © 1989, 1991, 1992 by Carnegie Mellon University; Copyright © 1996, 1998 to 2000, the Regents of the University of California; Copyright © 2001 to 2003 Networks Associates Technology, Inc.; Copyright © 2001 to 2003, Cambridge Broadband, Ltd.; Copyright © 2003 Sun Microsystems, Inc. and Copyright © 2003 to 2004, Sparta, Inc. For more information, disclaimers and restrictions, see http://net-snmp.sourceforge.net.
- The OpenSSL Project. Copyright © 1998-2004. the Open SSL Project. For more information, disclaimers and restrictions, see http://www.openssl.org.
- Oracle Help for Java. Copyright © 1994-2006, Oracle Corporation.
- RoboHELP Office. Copyright © Adobe Systems Incorporated, formerly Macromedia.
- Skin Look and Feel (SkinLF). Copyright © 2000-2006 L2FProd.com. Licensed under the Apache Software License. For more information, disclaimers and restrictions see https://skinlf.dev.java.net/.
- Sonic Software Corporation. Copyright © 2003-2004. The SSC software contains security software licensed from RSA Security, Inc.
- Tinyxml. For more information, disclaimers and restrictions see http://grinninglizard.com/tinyxmldocs/index.html.
- SecurityNexus. Copyright © 2003 to 2006. SecurityNexus, LLC. All rights reserved.
- Xalan and Xerces, both of which are licensed by the Apache Software Foundation Copyright © 1999-2004. For more information, disclaimers and restrictions see http://xml.apache.org/dist/LICENSE.txt.
- yWorks. Copyright © 2003 to 2006, yWorks.

**NOTE**: As of the publication of this documentation, the above links were active. In the event you find that any of the above links are broken or the linked webpages are inactive, please contact Novell, Inc., 404 Wyman Street, Suite 500, Waltham, MA 02451 U.S.A.

# **Preface**

The Sentinel Technical documentation is general-purpose operation and reference guide. This documentation is intended for Information Security Professionals. The text in this documentation is designed to serve as a source of reference about Sentinel's Enterprise Security Management System. There is additional documentation available on the Novell web site.

Sentinel Technical documentation is broken down into five different volumes. They are:

- Volume I Sentinel™ 5 Install Guide
- Volume II Sentinel™ 5 User's Guide
- Volume III Sentinel™ 5 Wizard User's Guide
- 
- Volume IV Sentinel<sup>™</sup> 5 User's Reference Guide<br>Volume V Sentinel<sup>™</sup> 5 3<sup>rd</sup> Party Integration Guide Volume V – Sentinel<sup>™</sup> 5 3<sup>rd</sup> Party Integration Guide

## **Volume I – Sentinel Install Guide**

This guide explains how to install:

- **Sentinel Server**
- Sentinel Console
- Sentinel Correlation Engine
- Sentinel Crystal Reports

#### **Volume II – Sentinel User's Guide**

This guide discusses:

- **Sentinel Console Operation**
- **Sentinel Features**
- Sentinel Architecture
- Sentinel Communication
- **vulnerability assessment**
- **Event monitoring**
- **Event filtering**
- **Event correlation**
- Sentinel Data Manager

#### **Volume III – Wizard User's Guide**

This guide discusses:

- Wizard Collector Builder Operation
- Wizard Collector Manager
- Collectors

## **Volume IV - Sentinel User's Reference Guide**

This guide discusses:

- Wizard Collector Builder
- Wizard Collector Manager
- Advisor
- **Event Configuration for Business** Relevance
- Mapping Service
- Historical reporting
- Wizard Host Management
- Incidents
- **Cases**
- User management
- Workflow
- Wizard Host Management
- Building and maintaining Collectors
- 
- -
	-
	-
- 
- 
- Wizard scripting language
- Wizard parsing commands
- Wizard administrator functions
- Wizard and Sentinel meta-tags

# **Volume V - Sentinel 3rd Party Integration Guide**

- Remedy
- **HP OpenView Operations**
- **User Permissions**
- Sentinel correlation engine
- **Correlation command line options**
- Sentinel database schema
- **HP Service Desk**

# **Contents**

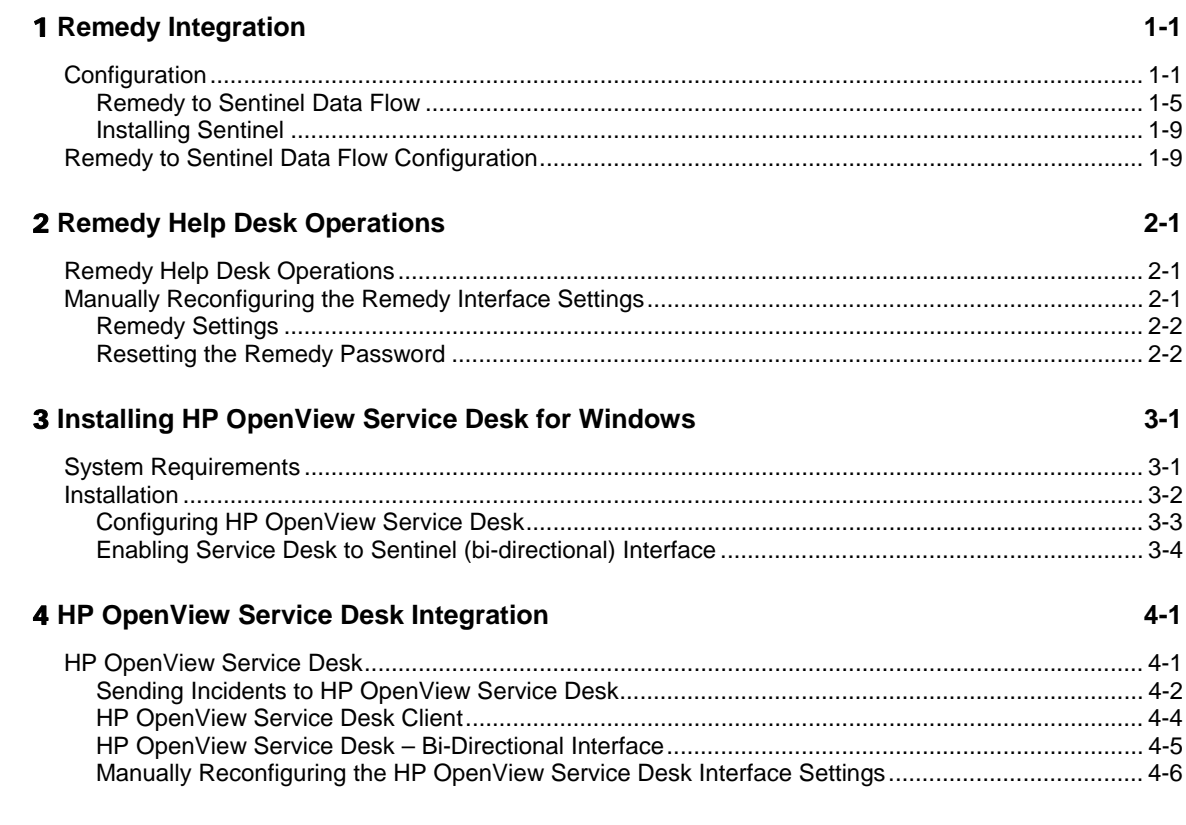

# **Remedy Integration**

Remedy integration for Sentinel v4.2 or v5 can be used to create workflow applications that are integrated with both the Remedy Trouble Ticketing System and Sentinel system. Key features with the Remedy integration are:

- Ability to create a new case in Remedy Help Desk based on an incident in Sentinel.
- Ability to update a related case in Help Desk, when a Sentinel incident is updated.
- Ability to update a Sentinel incident when a related Case in Help Desk is updated.

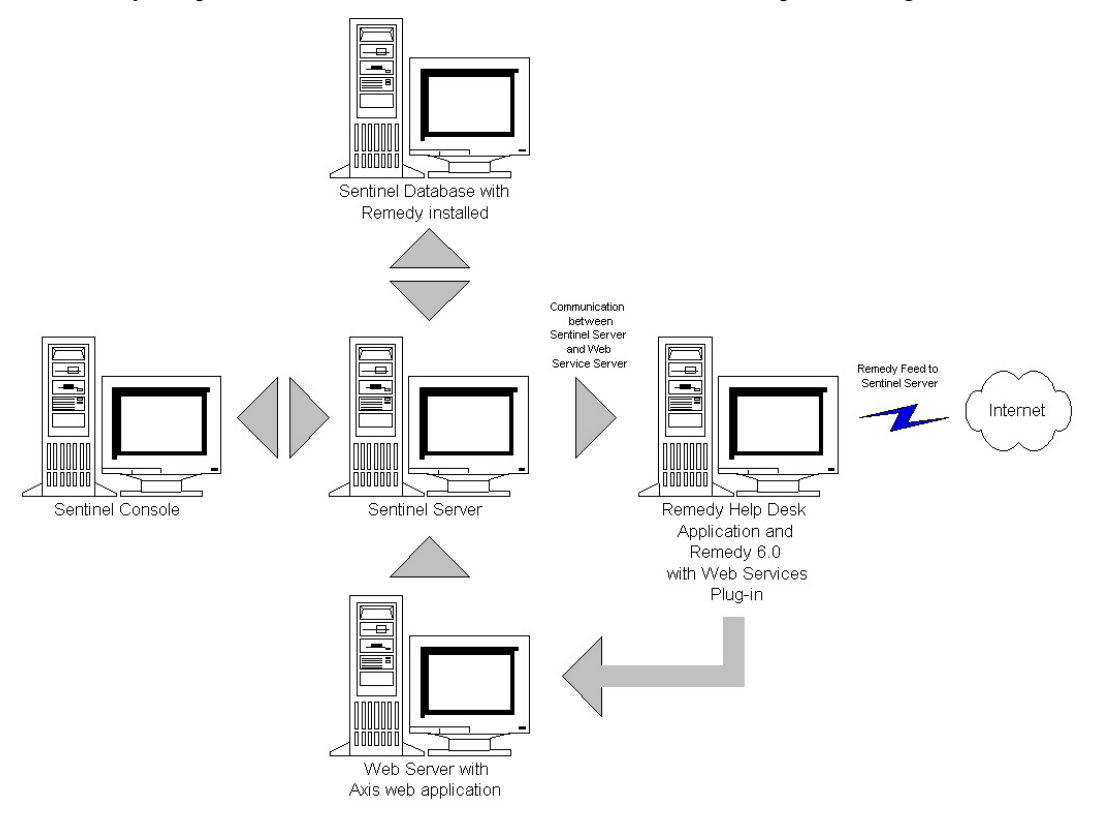

# **Configuration**

To change the Remedy Help Desk Case form

- 1. Login into *Remedy Administrator > Forms*, double-click on *HPD HelpDesk*.
- 2. In order to support integration with Sentinel, the Help Desk Case form needs a character (EsecIncidentId) and attachment pool (Attachment Pool) field to be added. These field entries will be used to add incident attachments to the form.
- 3. To add the EsecIncidentId character field:
- Click on the 'New Character Field' button and place it somewhere on the form.
- Under the Display tab, set a label.
- Under the Database tab, in the Name field set the name to EsecIncidentID.
- 4. To add the Attachment Pool character field with the following three fields: EsecEvents, EsecVuln and EsecAdv.
	- Click the *Create Attachment Pool* button.
	- Under the Display tab, in the label field enter a label name (ex: esec attachments).
	- Under Attach Fields, in the 'Enter Attachments Field Label', enter:
		- <sup>□</sup> EsecEvent and click Add
		- EsecVuln and click Add
		- EsecAdv and click Add
- 5. Click *Save*.

Creating the web service

1. In Remedy Administrator, in the navigation pane high-light *Web Services*. Rightclick *New Web Services* and click the *Web Services* tab.

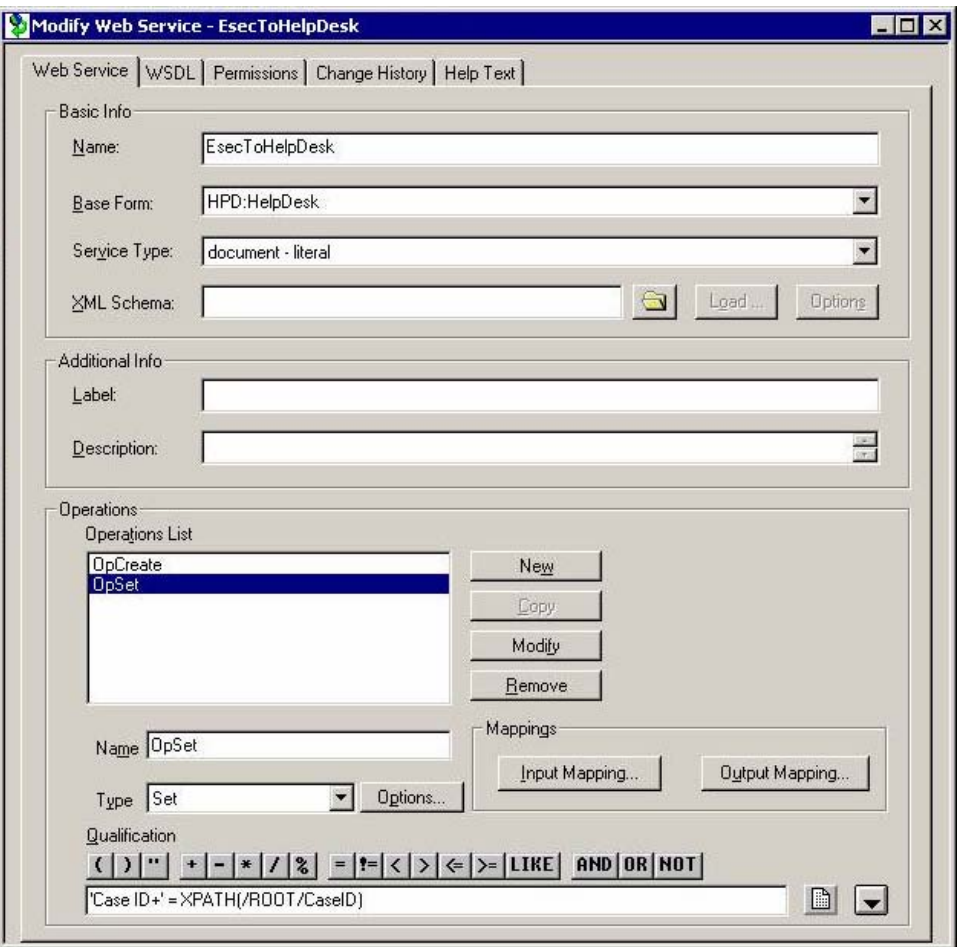

- 2. Using the Help Desk Case as a base form, create a WebService called *EsecToHelpDesk* and select Base Form HPD HelpDesk.
- 3. Make two operations for this web service called:
	- **•** opCreate
	- **n** opSet

by removing the other operations.

4. Select OpCreate and click the Output Mapping button. Make the screen match the following illustration.

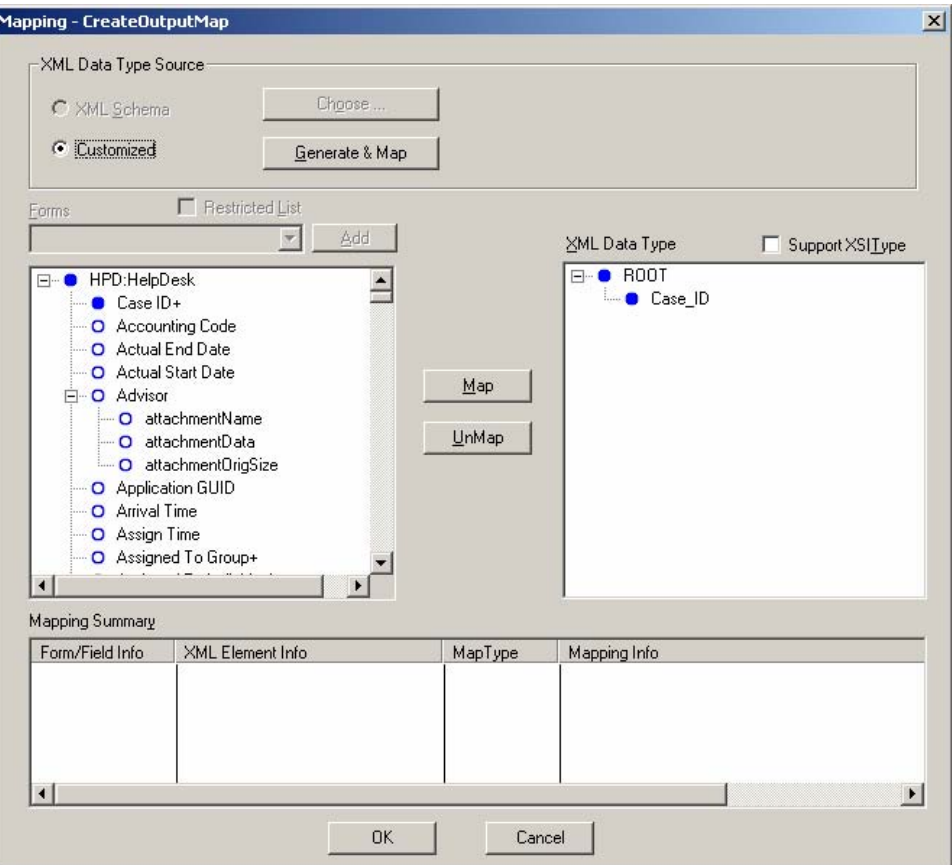

Select Input Mapping button for opCreate. Make the screen match the following illustration.

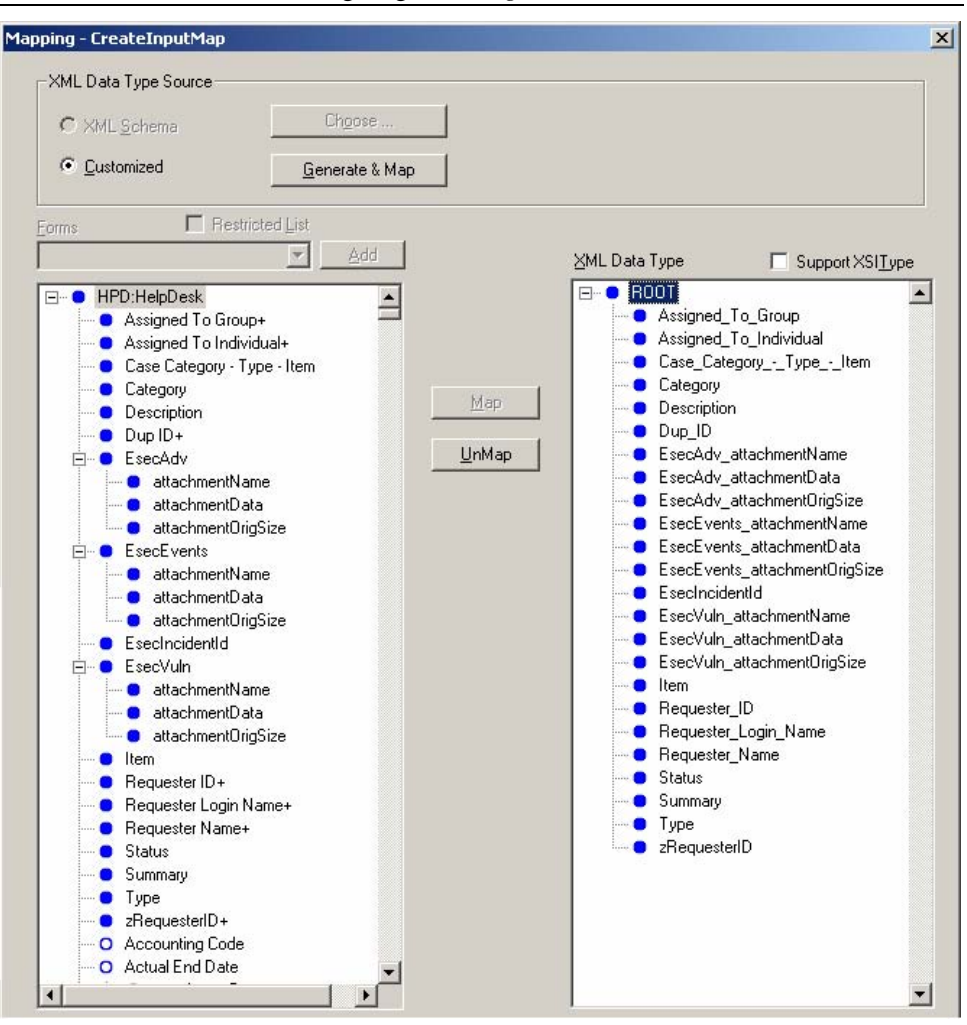

**NOTE**: To remove an item, high-light it *> right-click > cut*.

Click *Save*.

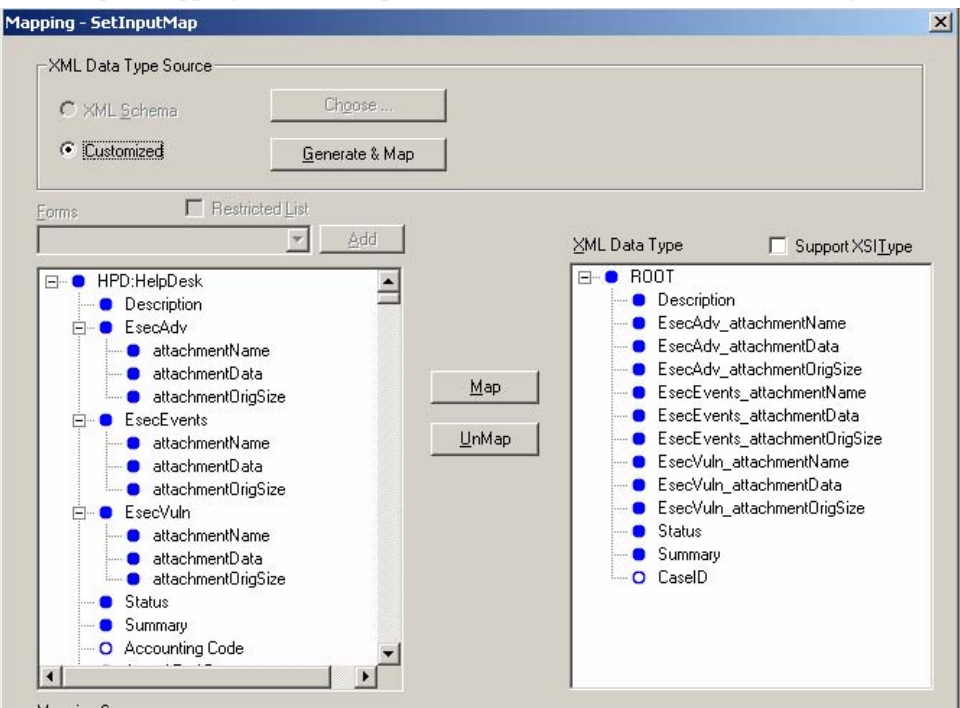

Select Input Mapping button for opSet. Make the screen match the following illustration.

There is no output mapping for opSet. For opSet, you have to specify a qualification:

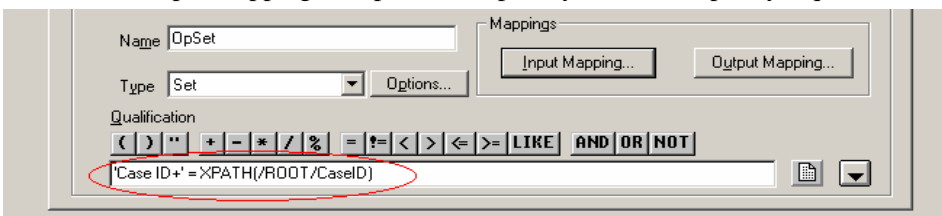

5. Go to the Permissions tab and move the service to Public by moving Public from left to right. Click *Save*.

#### **Remedy to Sentinel Data Flow**

In order for Sentinel WebService to be accessible, you must have a web server with Axis web application running by the time of Sentinel Server startup.

Remedy to Sentinel Data Flow

- 1. In the Remedy Administrator, high-light Filters and right-click *Add Filter*.
- 2. Create a filter for Help Desk Case form that is executed on a modified event. Make sure your screen matches the following illustration.

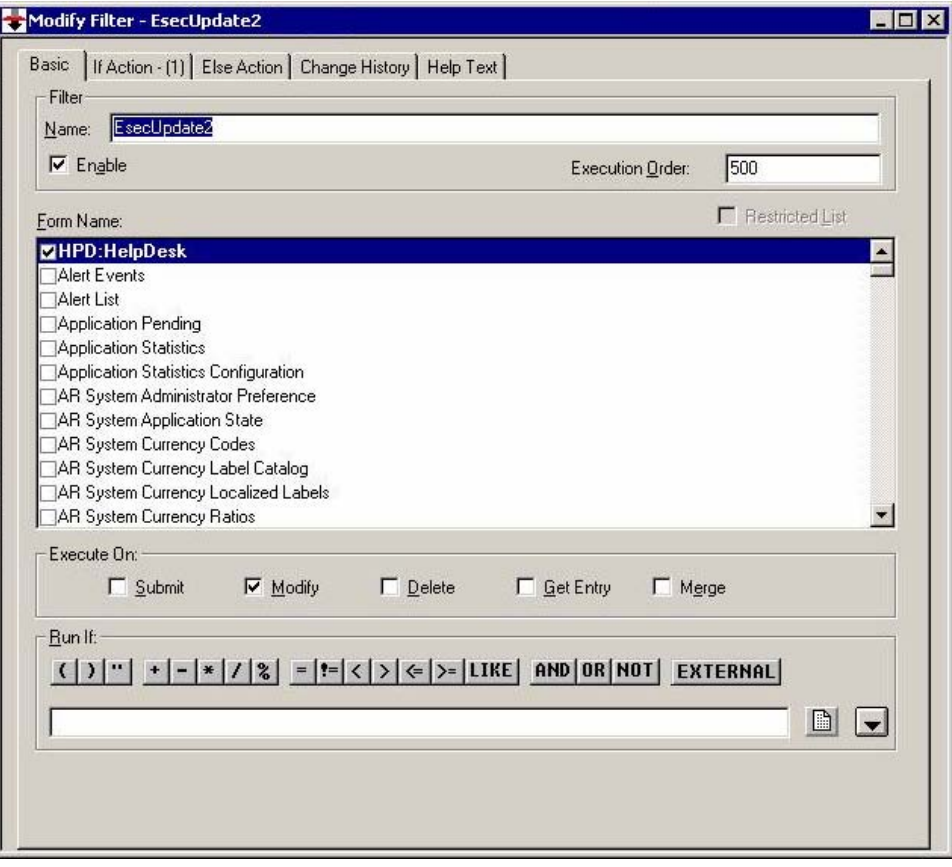

3. Under the *If Action* tab, in the *New Action* drop down menu select *Set field* action, in the *Set Field* pane select *WEB SERVICE* and provide the URL for Sentinel WebService (http://<webserver IP or DNS name>:8080/axis/services/EsecWebService?wsdl).

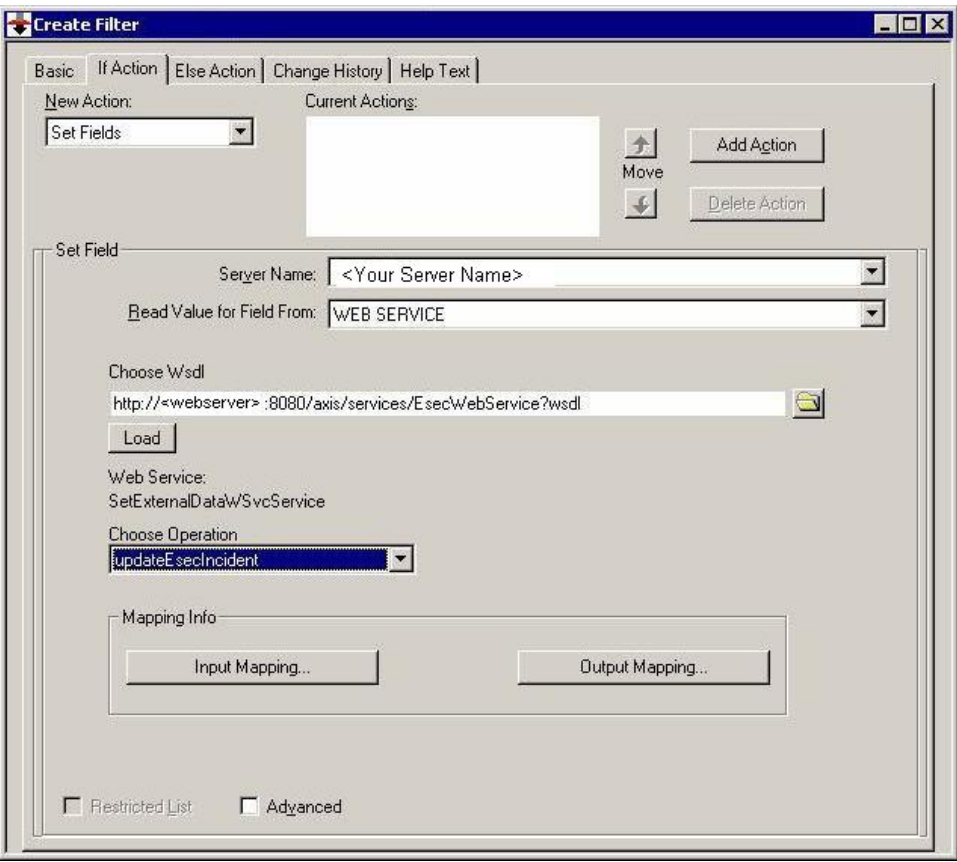

4. In the *Choose Operation* drop down menu, select select *updateEsecIncident* method and set the Input and Output mapping.

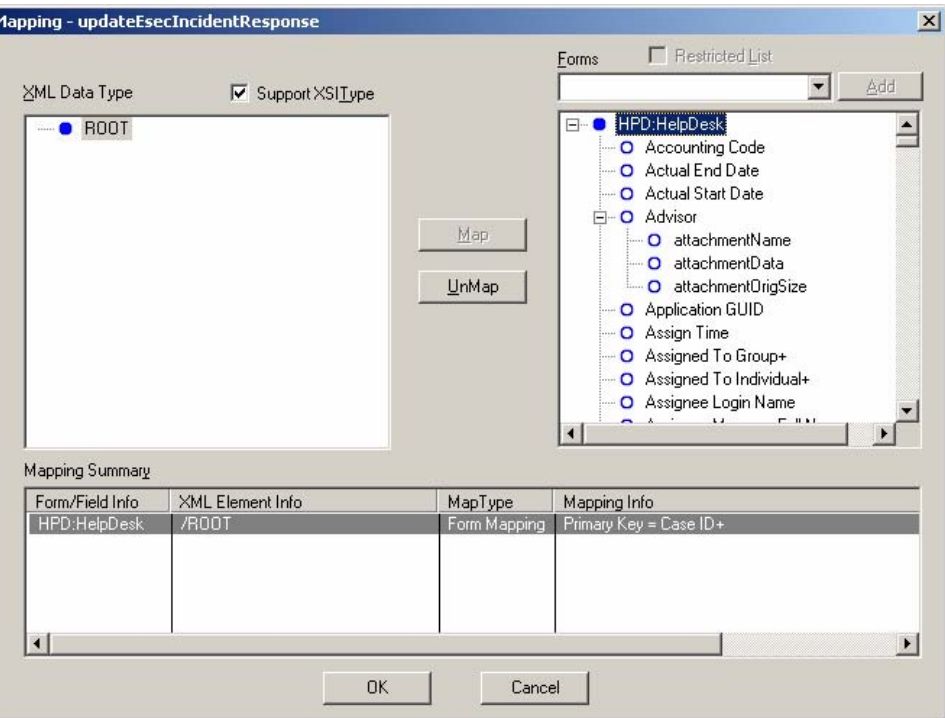

Click the Output Mapping button. Make your screen match the following illustration.

Click the Input Mapping button. Make your screen match the following illustration.

**NOTE**: To set your Map, select an item on the left (i.e. incidentId), select an item on the right (i.e. EsecIncidentId) and click the Map button.

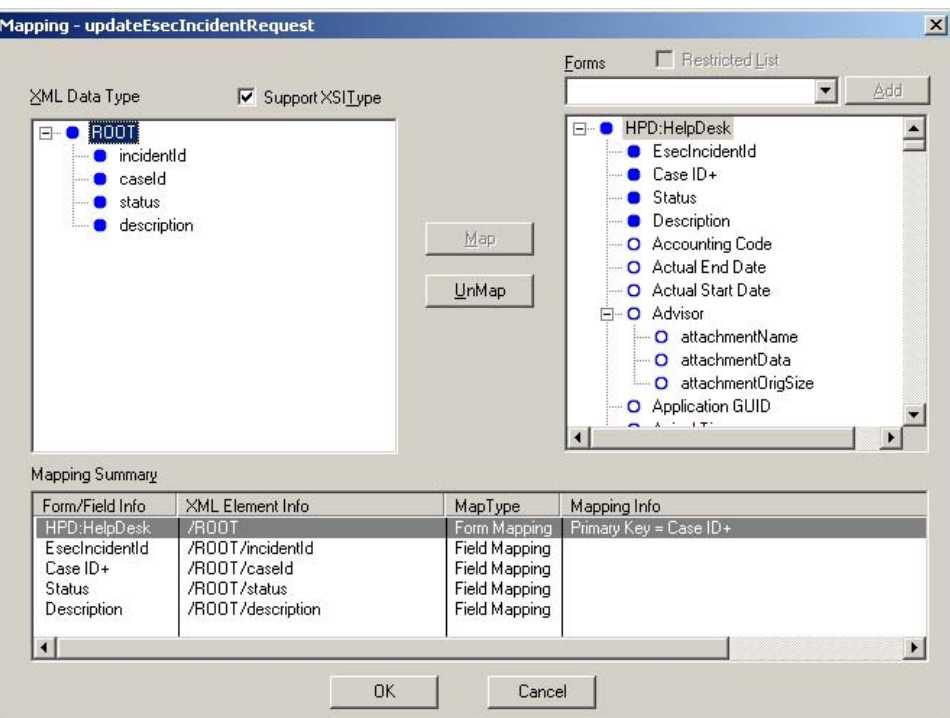

**NOTE**: After setup, whenever you save a change in Help Desk Case form, the change will be submitted to a Sentinel service.

5. Click *Save*.

#### **Installing Sentinel**

When installing Sentinel with Remedy, you will need to have an account with Remedy. From this account you will be prompted for the following information.

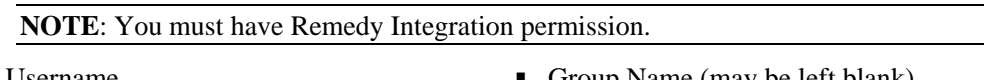

■ Username **Password** 

- Group Name (may be left blank)
- Individual Name (may be left Blank)
- Requestor Name

■ Server Name

■ Requester ID

■ Service Name

■ Requestor Login

For Remedy to Sentinel Data Flow, you will be prompted for:

- Sentinel Webserver (<machine name:port>)
- Sentinel Username (such as esecadm)
- Sentinel UserID
- **Sentinel UUID**
- Sentinel Lock ID (usually set to 1 or 2, this is....

Installing Sentinel

- 1. Select Remedy integration during install.
- 2. Have the above information available during the install process.

# **Remedy to Sentinel Data Flow Configuration**

If you will be using the  $3<sup>rd</sup>$  Party Integration (Remedy Integration), it is recommended to install and configure in the following order:

- **Install Remedy Help Desk Application and Remedy 6.0 with Web Services Plug-in.**
- Configure new Filters and Web services in the Remedy Help Application.
- Install Sentinel

In order to have Remedy to Sentinel data flow, you must:

- In order for Sentinel WebService to be accessible, you must have a web server with Axis web application running before sentinel server is started.
- Copy all the jar files from the following location on your Sentinel Server to  $\langle x \rangle$  axis web application>\webclient\lib.
	- <sup>a</sup> %ESEC\_HOME%\lib
	- <sup>a</sup> %ESEC\_HOME%\sentinel\console
	- à %ESEC\_HOME%\communicator (for v4.2 only)
- Copy your Sentinel Server configuration.xml and .keystore file to a location of your choice to your webserver. Both files are located at %ESEC\_HOME%.
	- $\Box$  Edit the configuration.xml on your web server to point to the .keystore file.
	- <sup> $\Box$ </sup> Add the following JVM option to your webserver,

```
Dcom.esecurity.configurationfile=<path to 
configuration.xml>\configuration.xml
```
 You must create a filter for the Help Desk Case form that is executed on a "Modified" event. This filter calls the Sentinel web server.

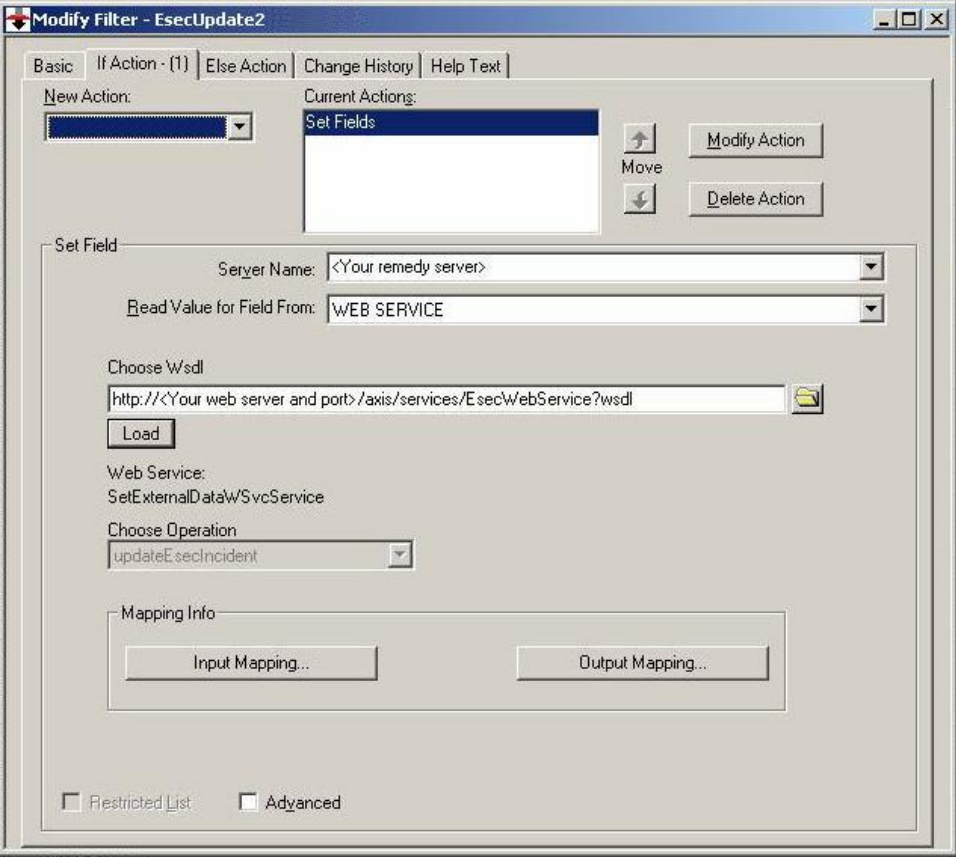

# **Remedy Help Desk Operations**

Remedy integration can be used to create workflow applications. Features with the Remedy integration are:

- Ability to create a new case in Remedy Help Desk based on an incident in Sentinel.
- Ability to update a related case in Help Desk, when Sentinel incident is updated.
- Ability to update a Sentinel incident when a related Case in Help Desk is updated.

# **Remedy Help Desk Operations**

How to send an Incident for Remedy Help Desk (v5.0.1 and later)

- 1. Click the *Incidents* tab.
- 2. In the navigator pane, expand the *Incident Views* folder and high light *Incident View Manager*.

**NOTE**: If you already have an incident set for another external system, you cannot change it.

- 3. Expand one of the incident views and double-click on your incident. Your incident will open.
- 4. Click the *Remedy* button.

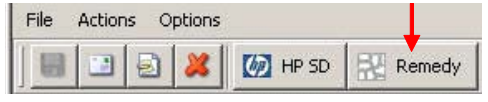

The Incident will be updated with an External Data tab and Remedy button.

Events | Assets | Vulnerability | Advisor | iTRAC | History | Attachments | External Data

How to update an Incident to Remedy Help Desk (v5.0.1. and later)

- 1. Click the *Incidents* tab.
- 2. Expand the navigator pane on the left and double-click an incident that is set to Remedy Help Desk.
- 3. Click the *Remedy* button in the Incident. Annotation will be added under the External tab.

# **Manually Reconfiguring the Remedy Interface Settings**

During the initial installation of the Remedy Help Desk Interface, the Remedy settings are stored in the das\_query.xml file. Use the information in this section of the documentation if you need to modify these settings after installation.

# **Remedy Settings**

Remedy settings are stored in the das\_query.xml file under the RemedyARServerService component as follows:

# **Resetting the Remedy Password**

The Remedy passwords are stored in an encrypted format in the das\_query.xml file. Therefore, if you need to reset the passwords stored in this file, you must use the utility described below.

To reset the Remedy interface password

- 1. cd %ESEC\_HOME%/sentinel/bin/
- 2. Enter:

```
extconfig -n das_query.xml [-r remedy_password]
```
**-** -r is the Remedy password

# **Installing HP OpenView Service Desk for Windows**

Sentinel's bi-directional integration with HP OpenView Service Desk, which is licensed separately, provides new valuable features to the Sentinel Console. Sentinel leverages HP OpenView Service Desk's Asset Management capabilities to provide referential information to aide in the response to security threats and attacks. These new features provide the ability to:

- Send Incident(s) to HP Service Desk  $(SD)$
- Attach Event(s) to a HP SD Incident
- Attach Vulnerability Information to a HP SD Incident
- Query and Populate Configuration Item (Asset) information both in Sentinel Console Incident and SD
- Round Trip Integration: SD send updates to Novell and Novell sending updates to SD
- Update SD Incident Status from Novell's Sentinel Console
- Update Sentinel's Incident Status from HP SD

Below is a typical installation configuration. Your configuration may be different.

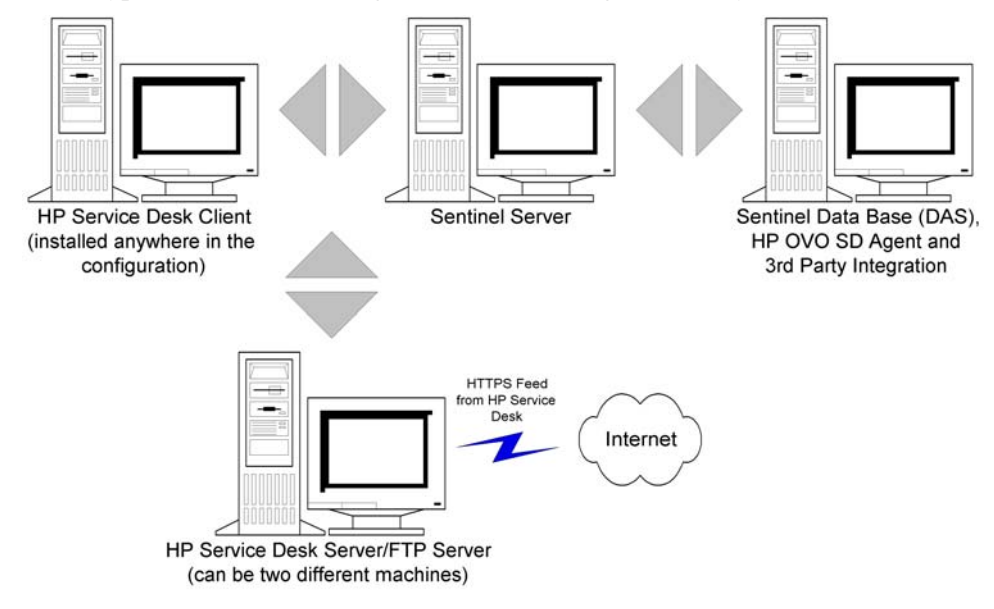

# **System Requirements**

For hardware and software requirements for HP OpenView Service Desk Client, Server and Agent, see HP OpenView Service Desk Installation Guide.

Sentinel supports the following versions of HP OpenView Service Desk:

- HP OpenView Service Desk Server Version 4.5 with Service Pack 8 (4.5.0588.0802 SP 8)
- **HP OpenView Service Desk Client Version 4.5 with Service Pack 8**
- HP OpenView Service Desk Agent Version 4.5 with Service Pack 8
- Sentinel 4.2.1.8 or 4.2.1.15 for Windows
- Any 3rd Party FTP Server

HP OpenView Service Desk Server and Client must be installed on a machine that is to be designated as the Service Desk Server. Consult the HP OpenView Service Desk Installation Guide for assistance with installing Service Desk.

To enable this bi-directional interface, a HP OpenView Agent must be installed on the same machine where das\_cmd.bat is installed. The Bi-directional interface allows HP Service Desk to notify Sentinel whenever the Status of an Incident that originated from Sentinel has been changed by a Service Desk user. These incidents must originate from the Sentinel Console.

In order for Service Desk to handle attachments, an FTP server must be installed (typically on the Service Desk Server), and Service Desk must be configured to communicate with it. Any third party FTP server can be used. Consult the Installation Guide of your FTP server for assistance installing the FTP server.

# **Installation**

If you are also installing HP OpenView Operations, it is recommended to install HP OpenView Operations before HP OpenView Service Desk.

**NOTE**: During initial installation of the 3rd Party HP OpenView Service Desk Interface, the Service Desk and OpenView settings are stored in the das\_query.xml file. To change any of these settings (such as username or password), see *Operation - HP OpenView and Service Desk for Windows 2000.*

It is recommended to install in the following order:

FTP Server

**NOTE**: See the Installation Guide of your FTP server for assistance in installing your FTP server.

- HP OpenView Service Desk Server with Service Pack 8 can the same as the FTP server
- HP OpenView Service Desk Client with Service Pack 8
- HP OpenView Service Desk Agent with Service Pack 8 (to enable bi-directional interface) – must on a the machine where DAS is installed

**NOTE**: See HP OpenView Service Desk Installation Guide for assistance in installing the HP OpenView Service Desk software.

Install Sentinel  $3<sup>rd</sup>$  Party Integration à HP OpenView Service Desk

**NOTE**: For installation information, see the Sentinel v4.2.1.8 Release Notes and Sentinel Installation Guide v4.2 for Windows and Solaris.

# **Configuring HP OpenView Service Desk**

Configuration of HP OpenView Service Desk is accomplished through the Service Desk Client. Before modifying the configuration of HP Service Desk to communicate to the FTP Server, have the following information available:

- Name IP address of your FTP Server
- Username/Password any user set in the FTP Server
- Target Folder recommend entering "./". This places your FTP directory to the current FTP directory.
- Uncheck 'Use Passive FTP'
- Check 'Save attachment in background'

**NOTE**: For more information, see the Post Installation Tasks section of the HP OpenView Service Desk Installation Guide for detailed configuration steps.

To set Attachment Settings

- 1. Start the HP Service Desk Client.
- 2. Click *Tools > System*.
- 3. Click *System Panel* in the navigator pane on the left.
- 4. Double-click *Attachment Settings*. Enter:
	- Name IP address of your FTP Server
	- Username/Password any user set in the FTP Server
	- Target Folder recommend entering "./". This places your FTP directory to the current FTP directory.
	- Uncheck *Use Passive FTP*
	- Check *Save attachment in background*

**NOTE**: For more information, see the Post-Installation Tasks section of the HP OpenView Service Desk Installation Guide for detailed configuration steps.

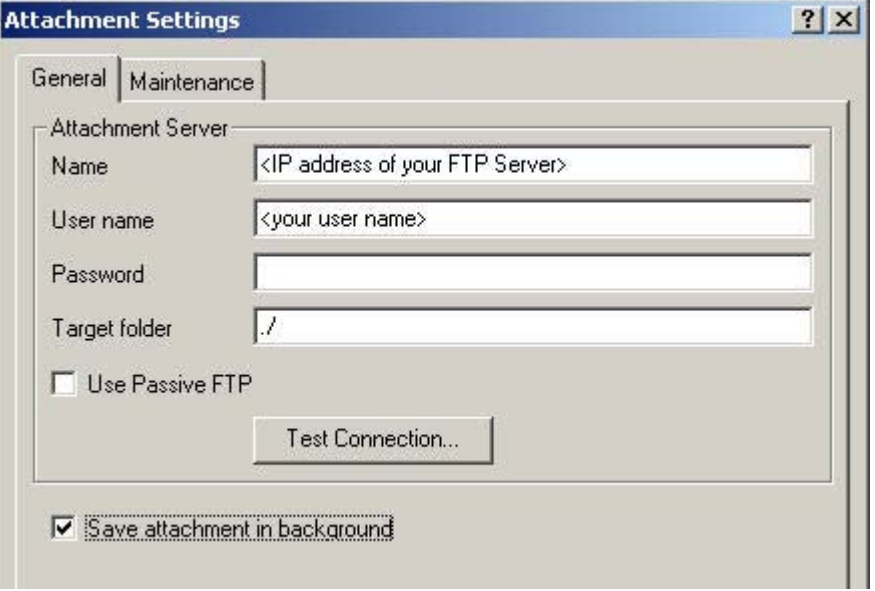

5. Click *Test Connection*.

6. Click *Apply* and then *OK*.

### **Enabling Service Desk to Sentinel (bi-directional) Interface**

This option allows HP OVO OpenView Service Desk to notify Sentinel whenever the Status of an Incident (that originated from Sentinel) has been changed by a Service Desk user. This allows you to provide the ability to track the current state of each Incident that has been previously sent to HP OVO OpenView Service Desk.

To have enable this feature, you must install a HP OVO OpenView Service Agent must be installed on the same machine where as Sentinel (das\_cmd.bat) is installed. This allows HP Service Desk to execute Sentinel's das\_cmd utility.

Enabling bi-directional interface

- 1. Start the Service Desk Client.
- 2. Bring up the Administrator's Console by selecting the *Tools > System*.
- 3. Click Business Logic in the navigator pane on the left.
- 4. Double-click *Database Rules*.
- 5. Double-click *Incident*. The Database Rules list window will appear.
- 6. Right-click in the Database Rules pane > *New Database Rule*.
- 7. Highlight *When incident is modified* and click *Next*.

When incident is created or modified When incident is created When incident is modified When incident is deleted

- 8. Click the *Condition...* button.
- 9. Click the *Add Criterion...* button.
- 10. Click the *Quick Find* button, select *Status* and select *is anything* in the operator field.

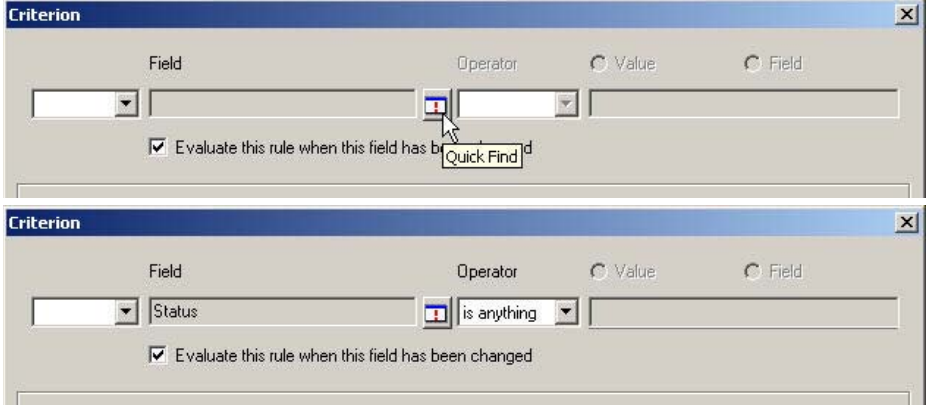

Click *OK* and Click *OK* again.

11. Click *Add*. Select *Command Exec Action*.

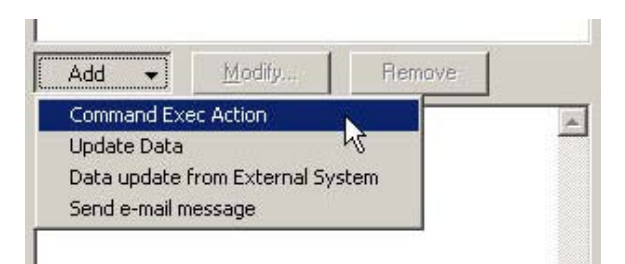

12. Add a new "Command Exec Action" such that the "das\_cmd.bat" script is executed on the Sentinel Server whenever the rule is evaluated.

When configuring the action, be sure to specify the name (or IP address) of your Sentinel Server (machine where das cmd.bat is located) as the "Host". Also be sure to specify the full path of the "das\_cmd.bat" file on the Sentinel Server in the "Command Line", such as:

```
c:\progra~1\esecur~1\sentinel\bin\das_cmd.bat
```
**NOTE**: You must use the DOS 8.3 naming convention to specify directory names with spaces. For example, use "progra~1" instead of "Program Files".

And finally, be sure to specify the action "Parameters" as:

```
UpdateIncident servicedesk esecadm [Source ID] [ID] 
"[Status]"
```
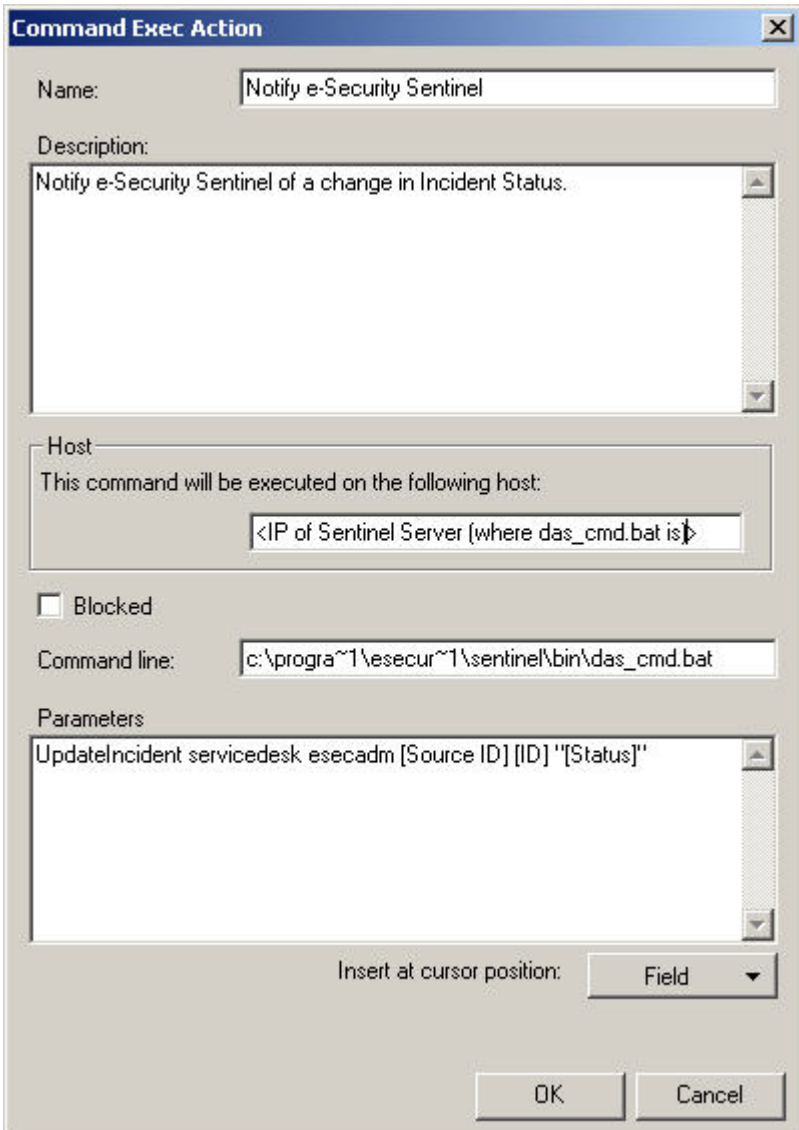

Give the new Database Rule any name you want with a description. Click *OK* and then click *Next*.

13. In the Category field, select Integration and specify a name for this rule. Do not select *Block this rule*.

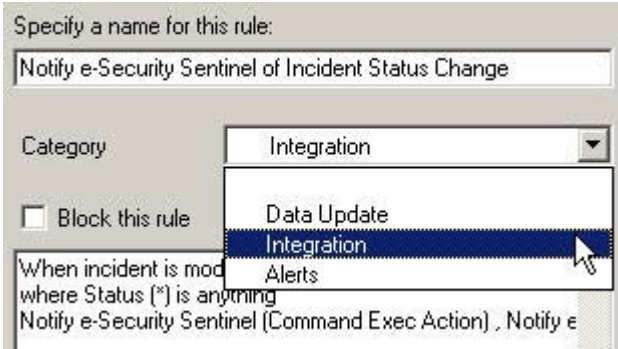

Click *Finish*.

14. Upon completion of the new Database Rule, a new rule should be listed in the Database Rule list.

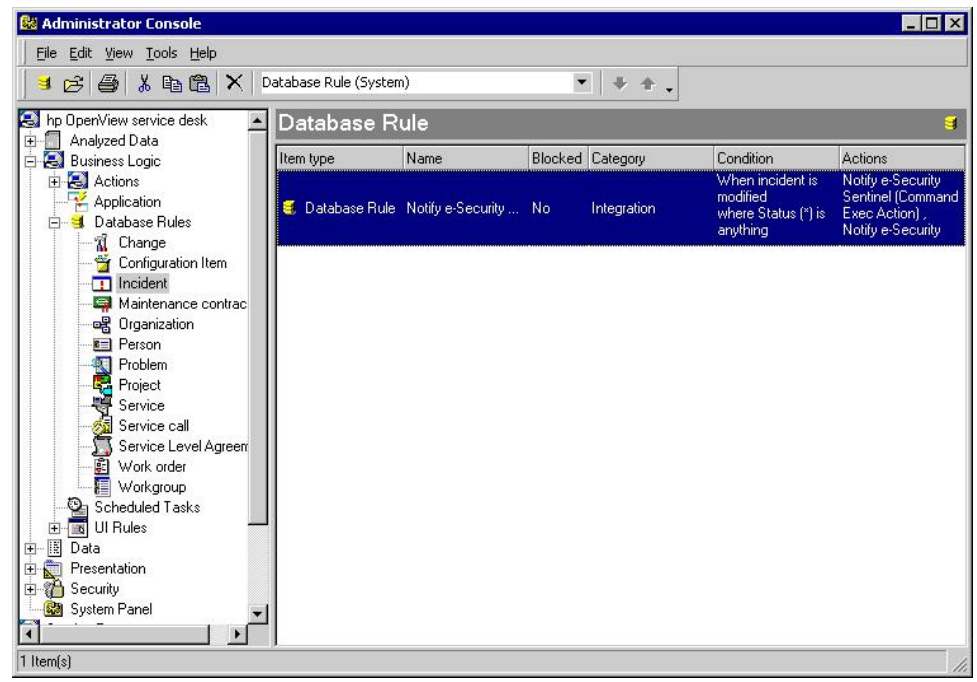

# 4 **HP OpenView Service Desk Integration**

HP OpenView Service Desk for Sentinel allows you to send events from any screen displaying incidents and events to HP OpenView Service Desk.

# **HP OpenView Service Desk**

Sentinel integration with HP OpenView Service Desk enables you to have additional asset management capability. This additional asset management capability allows:

- Send Incident(s) to HP Service Desk  $(SD)$ 
	- $\Box$  Attach Event(s) to a HP SD Incident
	- à Attach Vulnerability Information to a HP SD Incident
	- à Attach Advisor Information to a HP SD Incident
	- à Query and Populate Configuration Item (Asset) information in Sentinel Control Console
- Update SD Incident Status from Sentinel Control Console
- Update Sentinel's Incident Status from HP SD

Sentinel Incident information sent to HP OpenView Service Desk includes:

Sentinel Incident ID

- Events (attachment)
- Vulnerability Information (attachment)
- Advisor Information (attachment)

**Title Annotations/History** 

**State** 

When sending or receiving information from HP OpenView Service Desk, there is an automatic state, status mapping, and conversion that takes place.

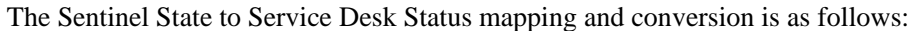

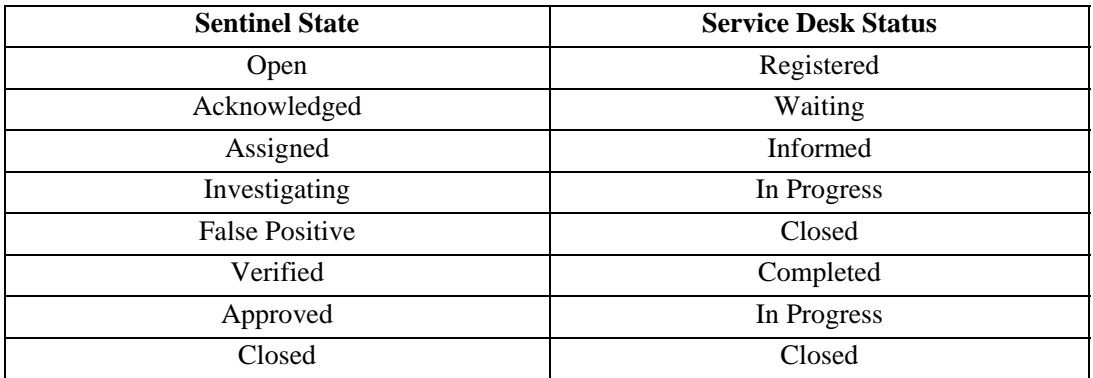

The Service Desk Status to Sentinel State mapping and conversion is as follows:

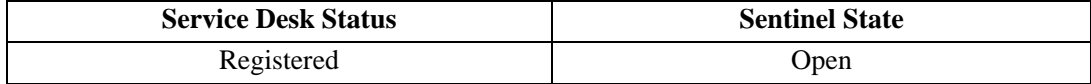

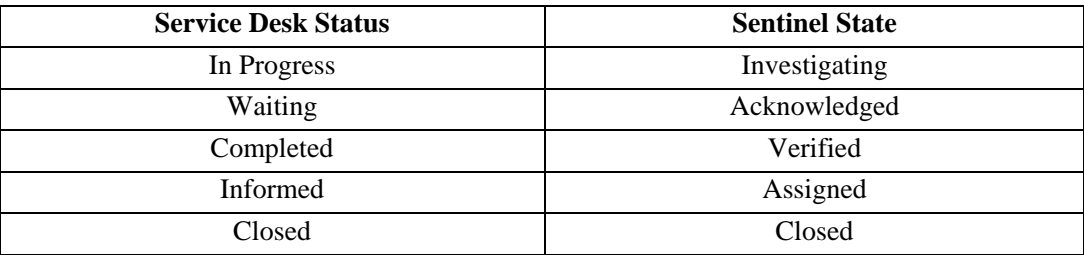

# **Sending Incidents to HP OpenView Service Desk**

How to send an Incident to HP OpenView Service Desk

- 1. Click the *Incidents* tab.
- 2. In the navigator pane, expand the *Incident Views* folder and high light *Incident View Manager*.

**NOTE**: If you already have an incident set for another external system, you cannot change it.

- 3. Expand one of the incident views and double-click on your incident. Your incident will open.
- 4. Click the *HP SD* button.

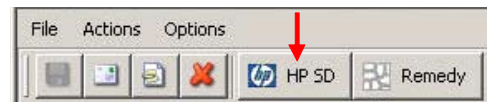

5. The *Send Incident to HP Service Desk* window will appear. The *Send To Service Desk* drop down menu provides a Configuration Item selection list, populated with Configuration Items queried from HP Service Desk.

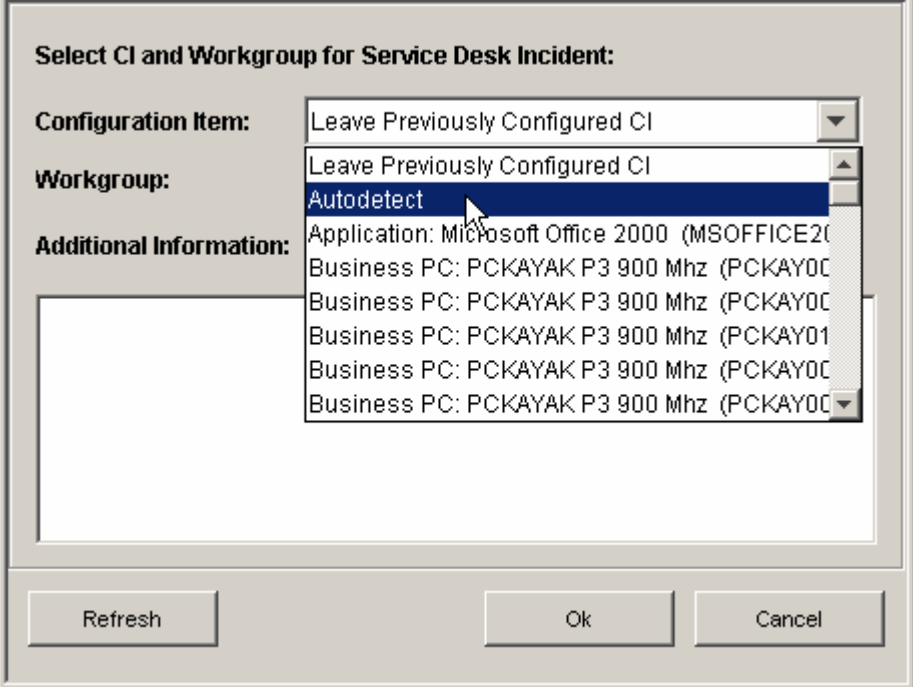

An *Autodetect* option is available in the Configuration Item selection list. If you select *Autodetect*, Sentinel will attempt to use the Destination IP addresses of the Events associated with the Sentinel Incident to automatically determine the related Service Desk CI.

- 6. (optional) The *Send To Service Desk* dialog also provides a Workgroup selection list populated with Workgroups queried from Service Desk.
- 7. Click *OK* and the incident is forwarded to *HP OpenView Service Desk*.

**NOTE**: The Sentinel's Incident display is updated with an External Data tab. The External Data tab indicates the Service Desk Incident ID and the Service Desk Configuration Item to which the new Service Desk Incident was assigned.

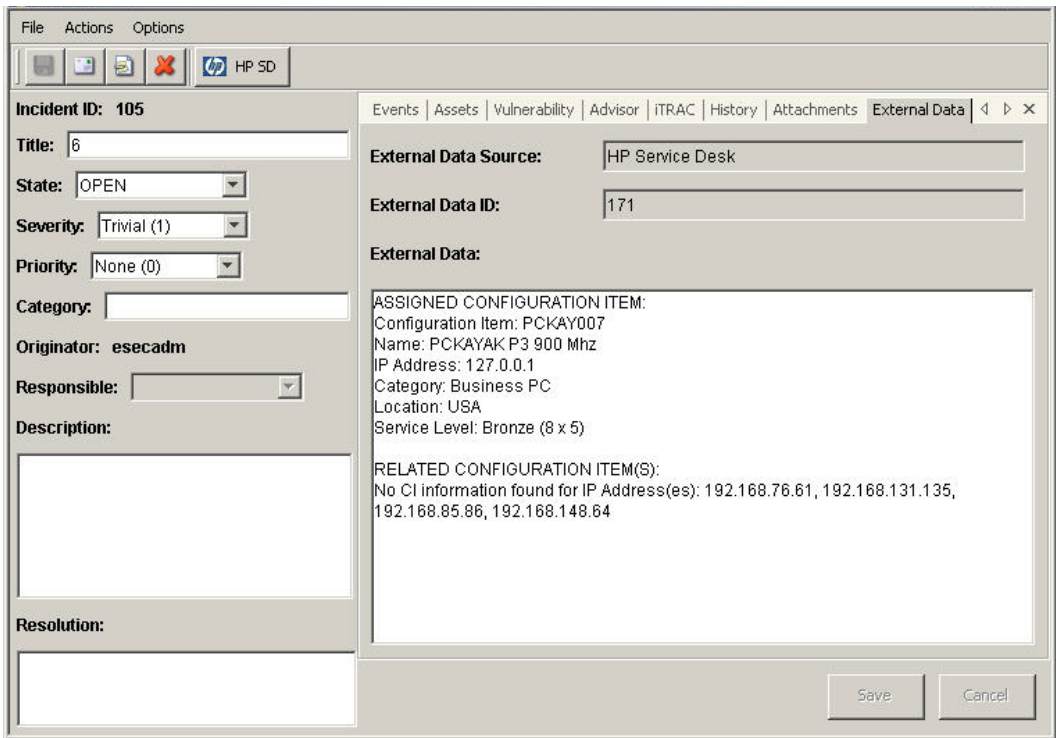

#### **HP OpenView Service Desk Client**

After sending an incident to HP OpenView Service Desk, the incident will appear in the HP OpenView Service Desk Client. In the Service Desk Client, the incident is listed by the Extended Data ID, not the Incident ID number.

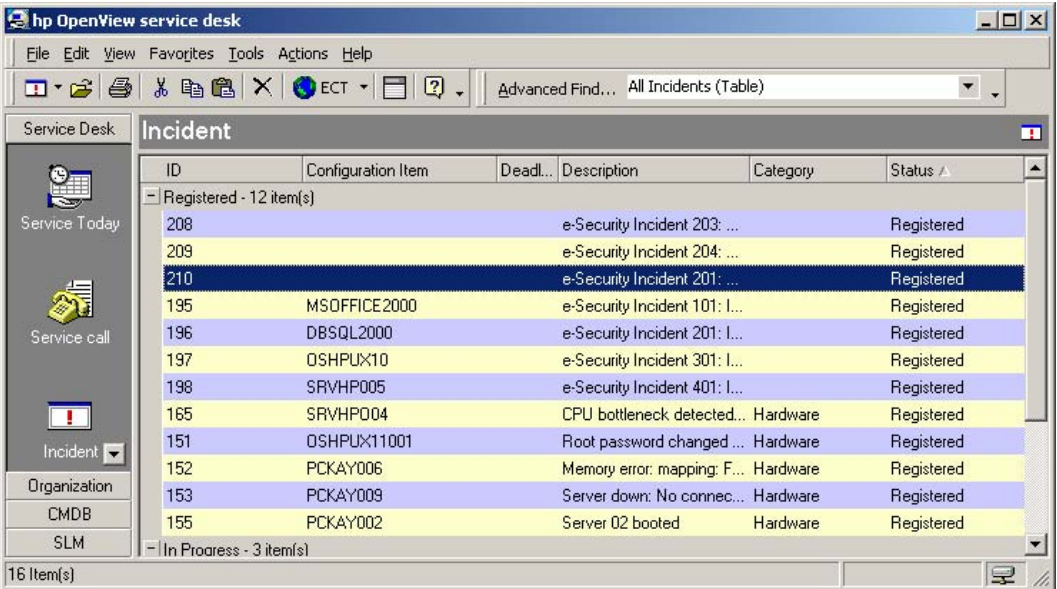

Double clicking on an incident and the detail display for that incident will appear.

- Extended Source ID Workgroup
	-
- **Status**
- Configuration Item
- Description
- **Information**
- Event Information (attachment)
- Vulnerability Information (attachment)
- Advisor Information (attachment)

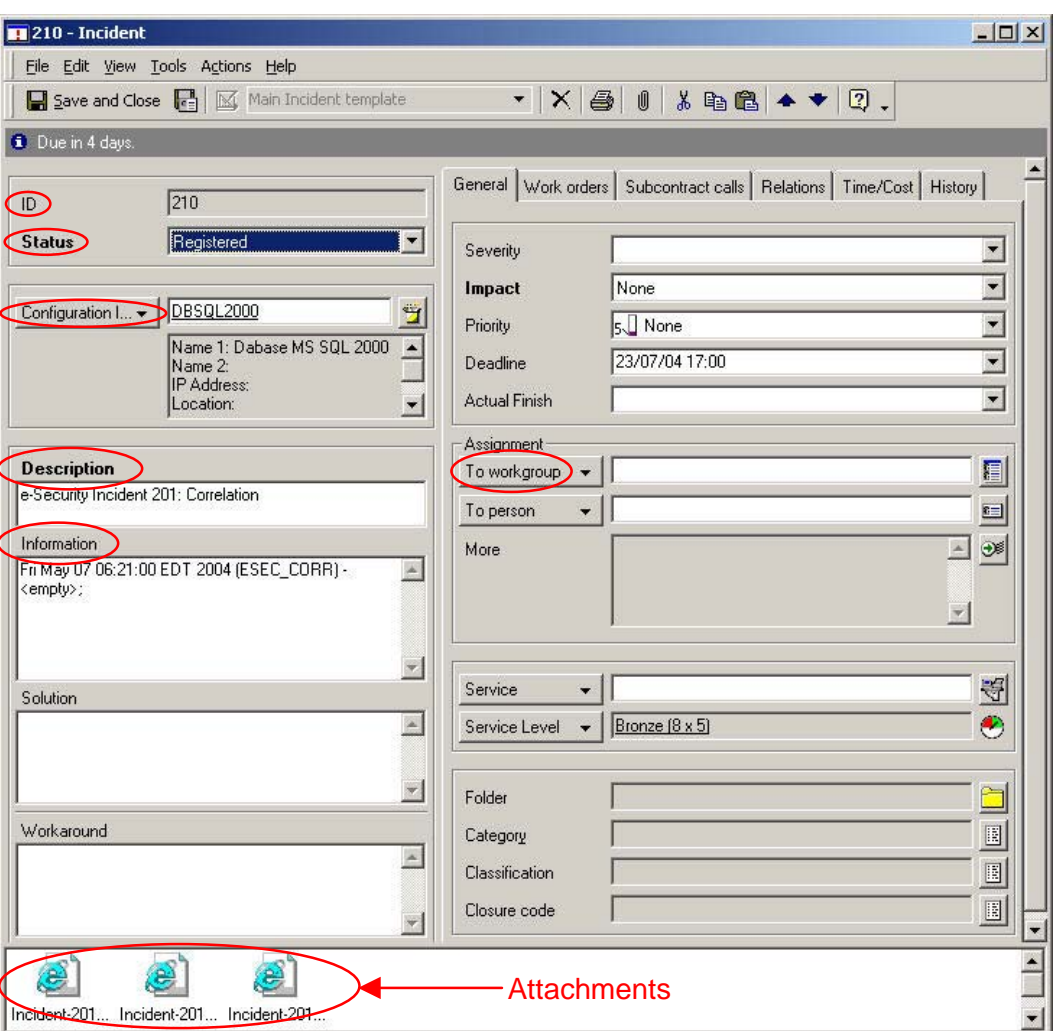

## **HP OpenView Service Desk – Bi-Directional Interface**

If this option is enabled, (see Sentinel Installation Guide) Service Desk will notify Sentinel whenever the Status of an Incident (that originated from Sentinel) has been changed by a Service Desk user. This allows Sentinel users to track the current state of each Incident that has been sent over to Service Desk.

If you bring up a detail display, change it and then save, the detail display will indicate an inprogress status.

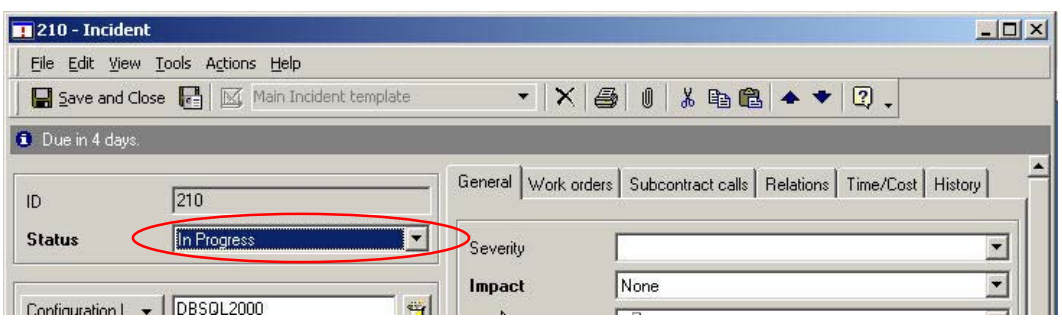

This update can also be seen in the HP OpenView Service Desk Client and the Incident window in the Sentinel Console.

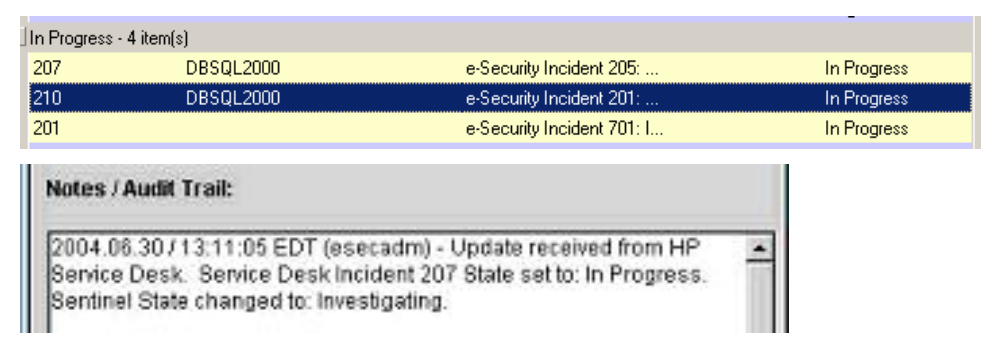

## **Manually Reconfiguring the HP OpenView Service Desk Interface Settings**

During the initial installation of the 3rd Party HP OpenView Service Desk Interface, the Service Desk settings are stored in the das\_query.xml file. Use the information in this section of the documentation if you need to modify these settings after installation.

#### **HP OpenView Service Desk Settings**

HP OpenView Service Desk settings are stored in the das\_query.xml file under the HpServiceDeskService component as follows:

- server Set to the Service Desk Server hostname/ip address.
- username Set to the Service Desk Server username.
- password Set to the encrypted Service Desk Server password using the utility described in the section [Resetting the HP OpenView Passwords.](#page-36-0)
- attachment\_path Automatically set to the "attach" 3rd party directory.
- ftp\_server Set to the FTP Server hostname/ip address (that Service Desk will use for attachments).
- ftp\_username Set to the FTP username (that Service Desk will use for attachments).
- ftp\_password Set to the encrypted FTP user's password (that Service Desk will use for attachments) using the utility described in the section [Resetting the HP OpenView](#page-36-0)  [Passwords](#page-36-0).
- ftp\_user\_home Set to the full directory path of the FTP user.
- attachment.events Set to "yes" to indicate that the Events attachment will be used.
- attachment.events.filename The file name used for Event attachment files.
- attachment.vuln Set to "yes" to indicate that the Vulnerability attachment will be used.
- attachment.vuln.filename The file name used for Vulnerability attachment files.
- <span id="page-36-0"></span> attachment.adv.attack - Set to "yes" to indicate that the Advisor Attack attachment will be used.
- attachment.adv.attack.filename The file name used for Advisor Attack attachment files.

#### **Resetting the HP OpenView Passwords**

The HP OpenView passwords are stored in an encrypted format in the das\_query.xml file. Therefore, if you need to reset the passwords stored in this file, you must use the utility described below.

To reset the HP OpenView Service Desk interface settings

- 1. cd %ESEC\_HOME%/sentinel/bin/
- 2. Enter:

```
extconfig -n das_query.xml [-s sd_password] [-f 
sd_ftp_password]
```
- -s is the HP OpenView Service Desk server password
- -f is the FTP server password (for FTP server that Service Desk will use for attachments)

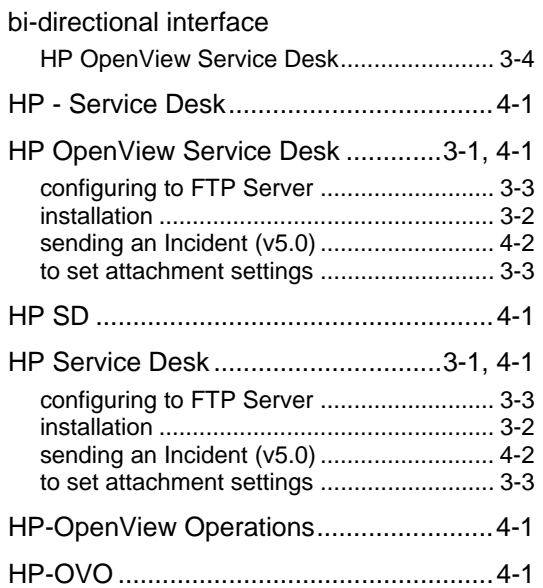

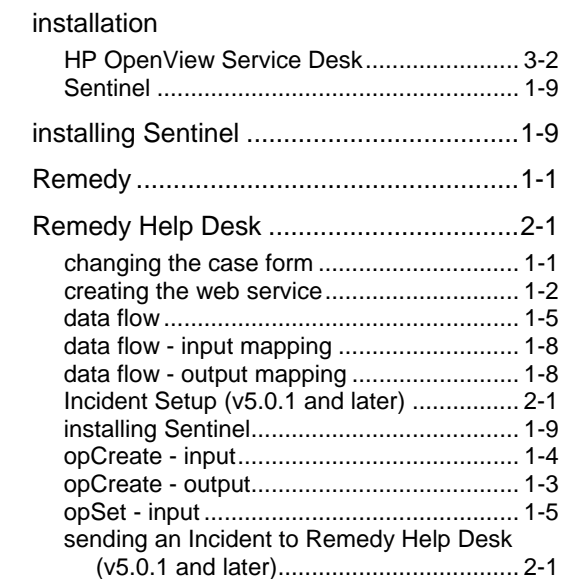